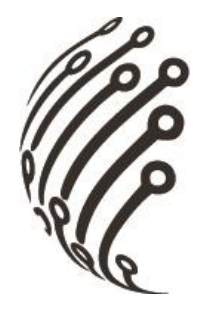

# **Руководство по эксплуатации Камеры IPr-Cube**

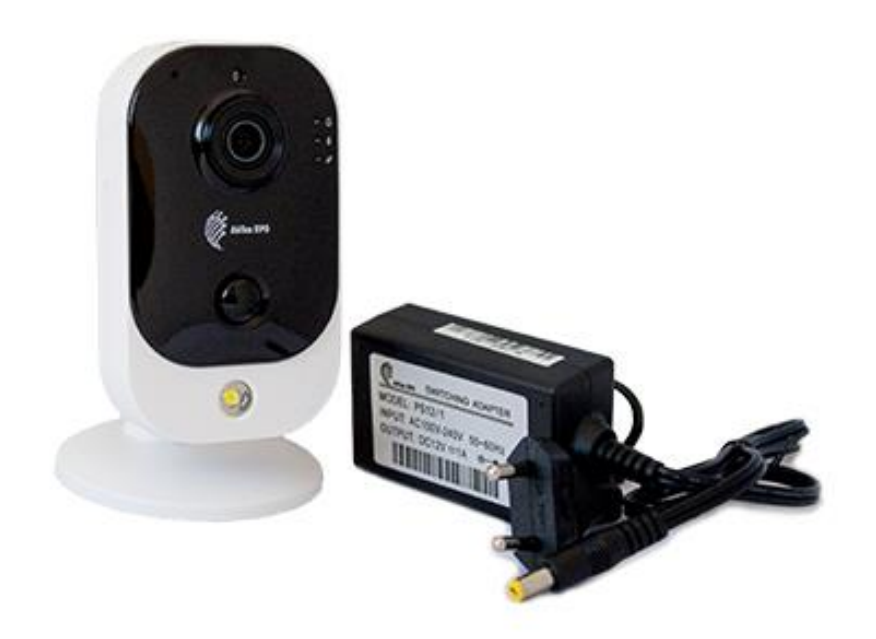

# IPr-Cube

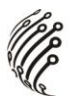

Благодарим Вас за приобретение IP камеры марки АйТек ПРО! Рекомендуем Вам перед началом работы с устройством ознакомиться с руководством и тщательно следовать всем правилам и предписаниям.

## **МЕРЫ ПРЕДОСТОРОЖНОСТИ**

1. Внимательно прочитайте данное руководство по эксплуатации до монтажа и использования устройства.

2. При работе с устройством соблюдайте основные меры безопасности использования электрооборудования и эксплуатации электронных приборов.

3. Устройство должно работать только от того источника питания, который указан в спецификации (раздел Технические характеристики).

Не подвергайте устройство сильным вибрациям. 4.

5. Техническое обслуживание должно проводиться только квалифицированным персоналом, запрещается самостоятельно разбирать видеокамеру

При возникновении неполадок с видеокамерой, пожалуйста, обра-6. щайтесь к поставщику охранных услуг или в торговое предприятие, где было приобретено оборудование.

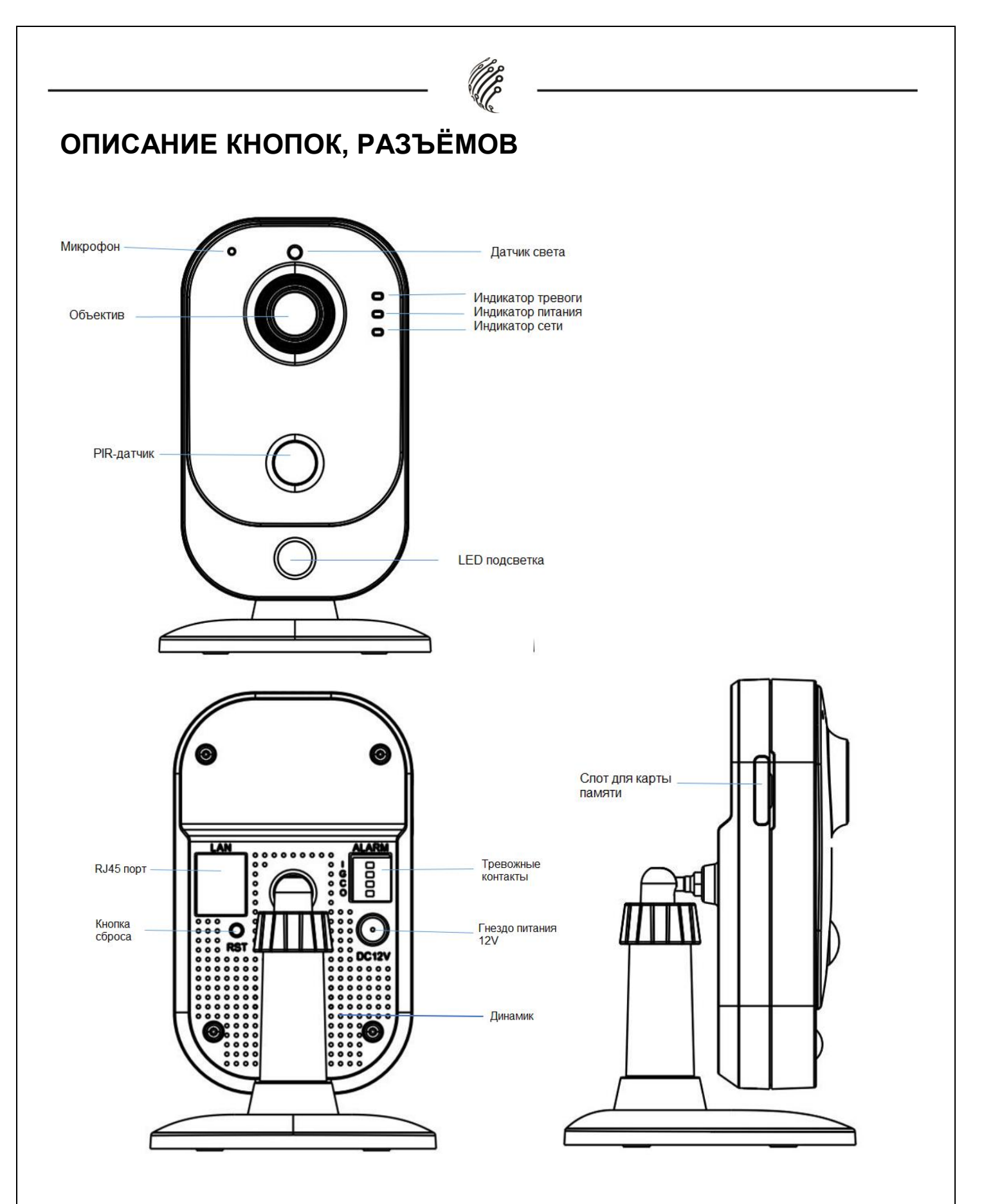

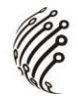

# **ЗНАЧЕНИЯ ИНДИКАТОРОВ**

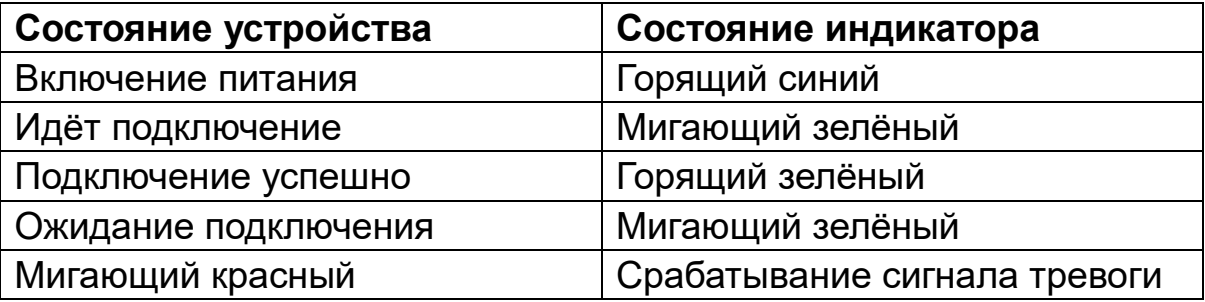

**Примечание:** рекомендуется использовать оригинальные карты памяти MicroSD (Поддерживаются карты памяти объемом до 256 Гб с файловой системой FAT32) со скоростью чтения и записи не ниже уровня U1/Class10.

## **МОНТАЖ**

С помощью монтажного комплекта крепежа камеру можно устанавливать как в помещении, так и на улице.

# **Настенный монтаж:**

1. Учитывая расстояние между отверстиями на крепежной пластине, просверлите на стене два отверстия. Рекомендуется перед сверлением провести разметку рабочей области. Диаметр сверла – 6 мм, глубина отверстия - 25 мм. 2. Вставьте в просверленные от-

верстия комплектные дюбеля.

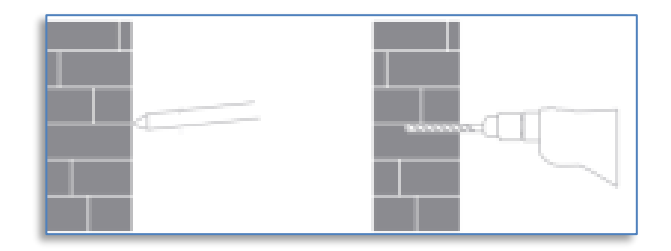

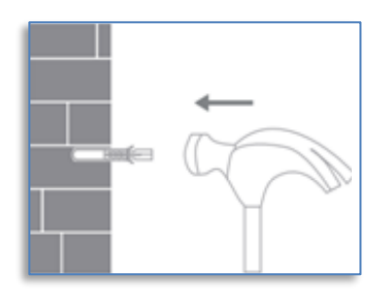

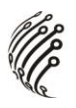

3 . Ориентируясь на выступы и канавки установите камеру и поверните его в любую сторону до запирания.

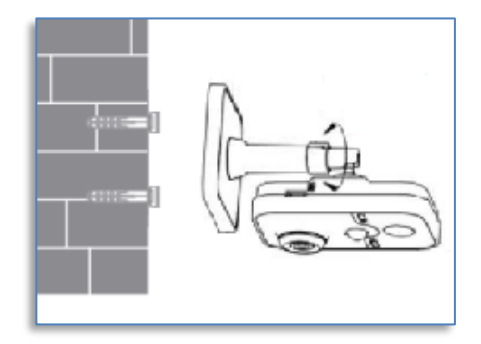

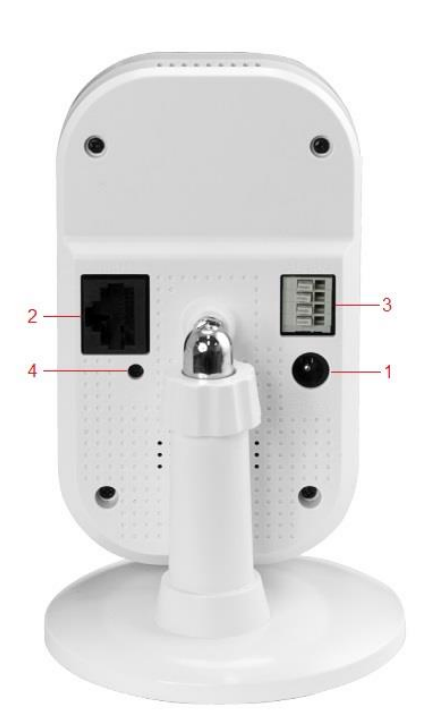

- 1. Для работы устройства по Wi-Fi подключите кабель питания 12V, идущий в комплекте с устройством в гнездо 1.
- 2. Для работы устройства по Ethernet кабелю подключите кабель питания в гнездо 1 и Ethernet кабель в гнездо 2. Устройство поддерживает технологию PoE 802.3af и может работать без кабеля питания 12V.
- 3. На камеру предусмотрены 4 тревожных контакта (гнездо 3). Их настройка осуществляется через интерфейс камеры.
- 4. Кнопка сброса (гнездо 4) утоплена в корпус.

# ПОДКЛЮЧЕНИЕ И НАСТРОЙКА

# **Быстрая настройка по Wi-Fi**

1. Скачайте приложение RCam Monitor, либо найдите его в магазине приложений и установите на смартфон. Подключите питание к камере и убедитесь, что мигает индикатор сети (зелёный). Откройте приложение и нажмите на "+" в правом верхнем углу главного экрана и следуйте подсказкам приложения, чтобы добавить устрой-CTBO.

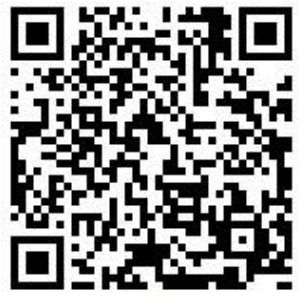

Google Play

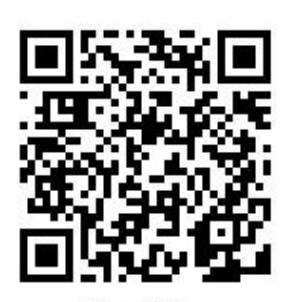

App Store

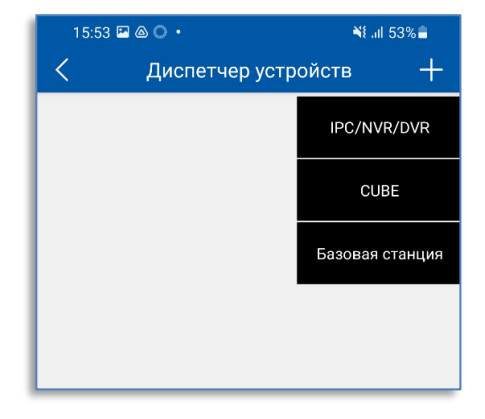

2. Отсканируйте QR код для подключения на задней части устройства

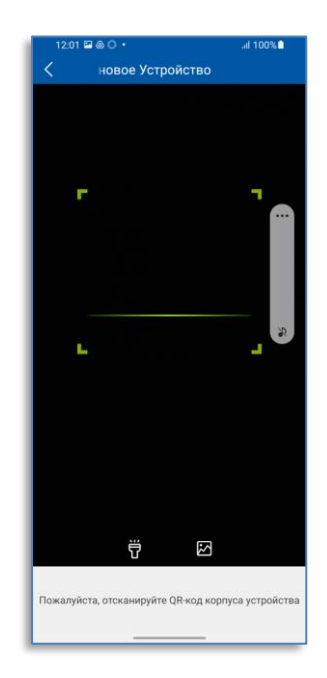

3. Введите данные для подключения к сети Wi-Fi.

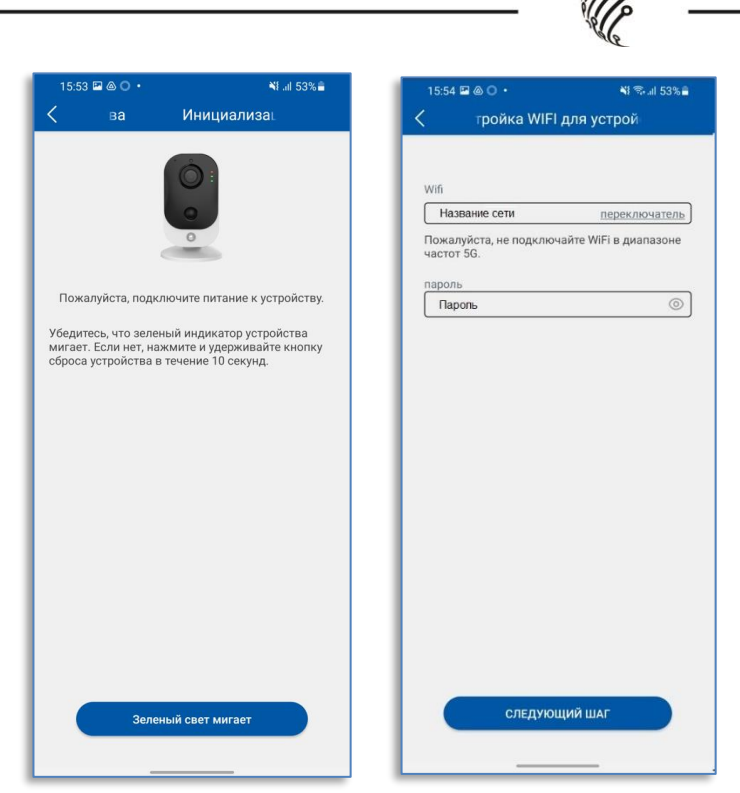

*PPP* 

# 4. Приложение RCam Monitor

#### создаст новую сеть для настройки

#### камеры.

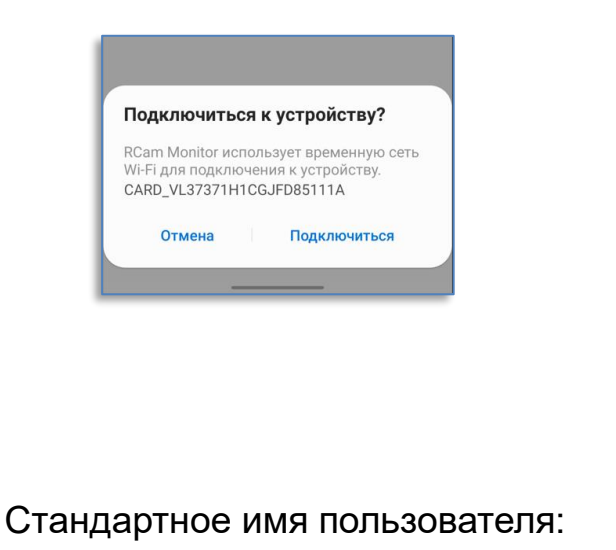

Admin, пароль не требуется.

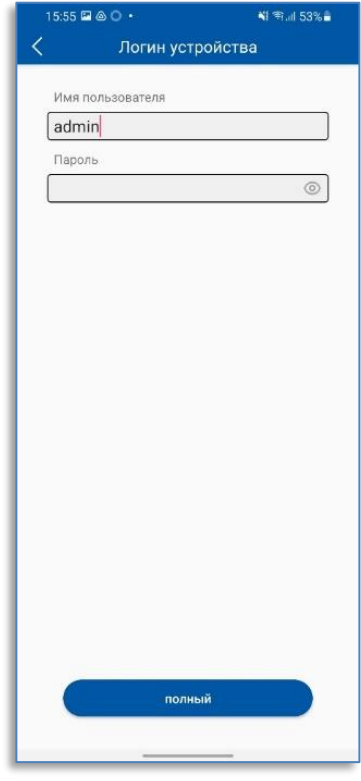

5. После успешного подключения установите новый пароль для камеры.

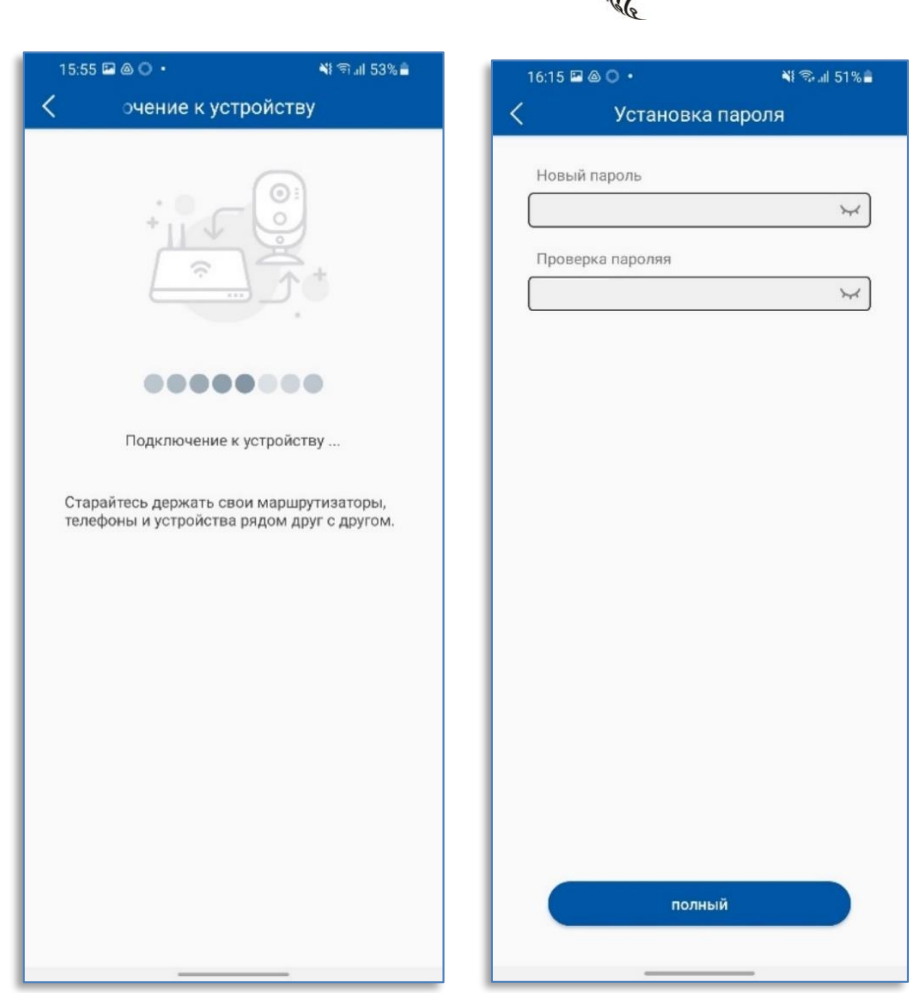

UP

6. Поздравляем, настройка завершена.

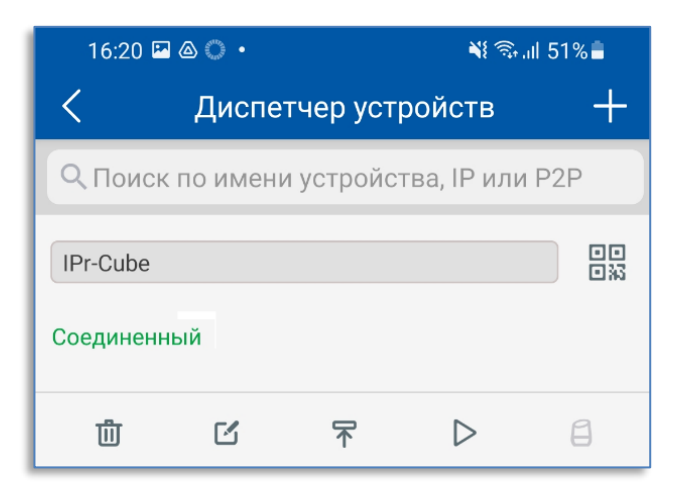

**Просмотр видео в режиме реального времени**

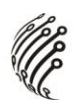

Откройте приложение RCam Monitor и выберите из списка подключенных устройств камеру Cube, чтобы перейти к просмотру видео в режиме реального времени. С помощью интерфейса управления камерой можно производить захват изображения, его запись или удаленную передачу голосовых сообщений.

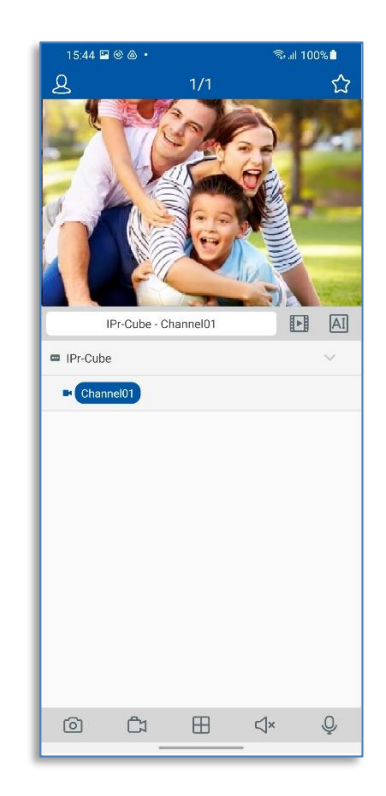

## **Поддержка инфракрасной ночной съемки**

Светочувствительность камеры может изменяться в зависимости от окружающего освещения. Вечером или в темное время суток автоматически включается режим ночной съемки (IR-CUT).

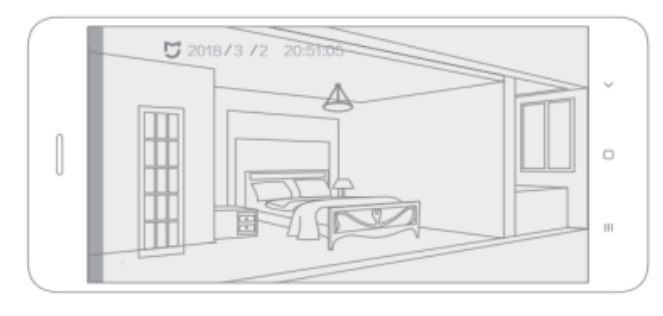

Иллюстрация съемки в темноте

**Настройка камеры через Ethernet кабель**

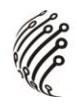

Подключите IP-камеру по РоЕ или Ethernet-кабелю и кабелю пита- $1<sub>1</sub>$ ния 12B.

2. Произведите конфигурацию сетевых настроек в соответствии с параметрами вашей сети.

По умолчанию IP адрес камеры: 192.168.1.168. Пожалуйста, убе-3. дитесь, что IP адрес компьютера и камеры находятся в одной подсети.

4. При первом подключении камеры Вам необходимо будет установить надстройку ActiveX. Рекомендуем использовать браузер Internet Explorer 9.0 и более поздние версии, совместимые с IE.

5. Условия авторизации могут отличаться (в зависимости от версии прошивки).

Откроется окно смены пароля. Пароль должен состоять из восьми 6. или более символов латинского алфавита, содержать заглавные и строчные буквы, цифры. Для усложнения Вашего пароля рекомендуем использовать символы и знаки препинания !@\$%^&\*() + Затем, повторно введите оригинальный пароль: admin

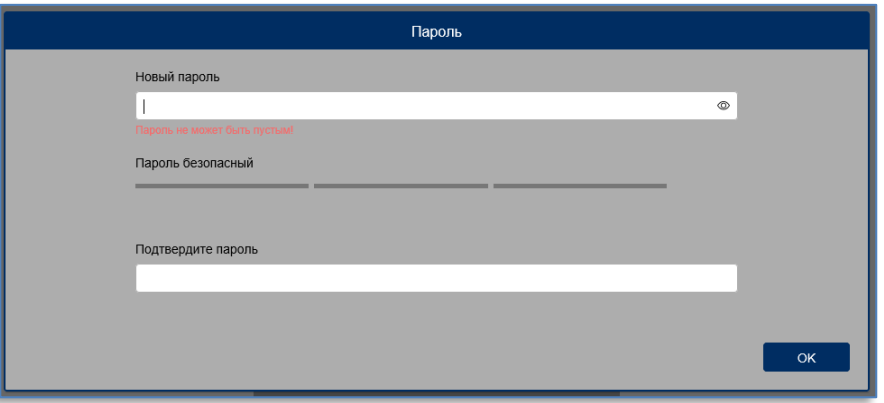

7. После установки надстройки обновите страницу и введите Имя пользователя и Пароль (По умолчанию: Имя пользователя - admin):

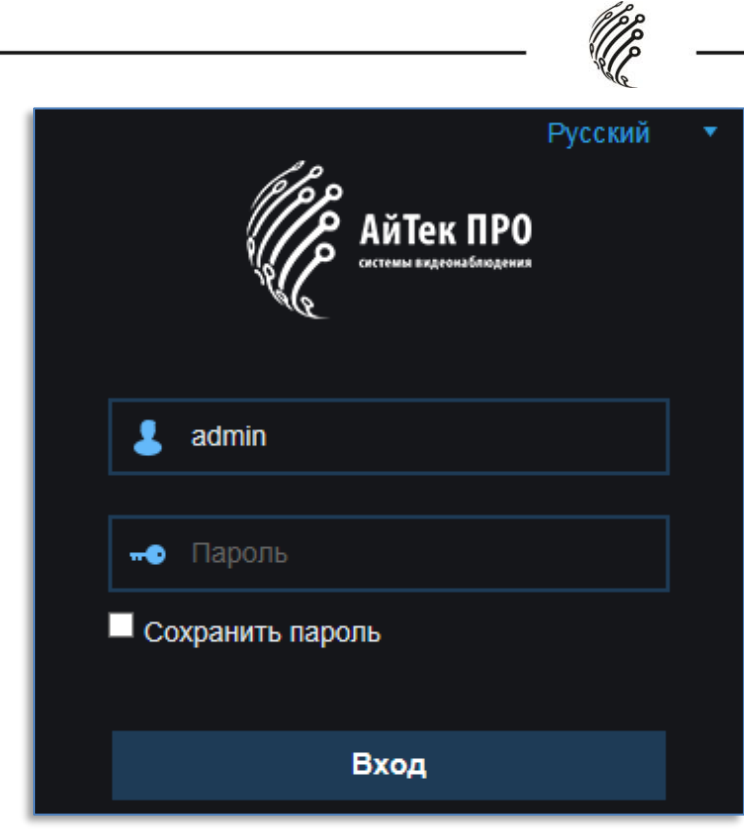

8. После входа на Web-интерфейс появится следующее окно, в котором можно просматривать изображение с камеры и произвести ее настройку:

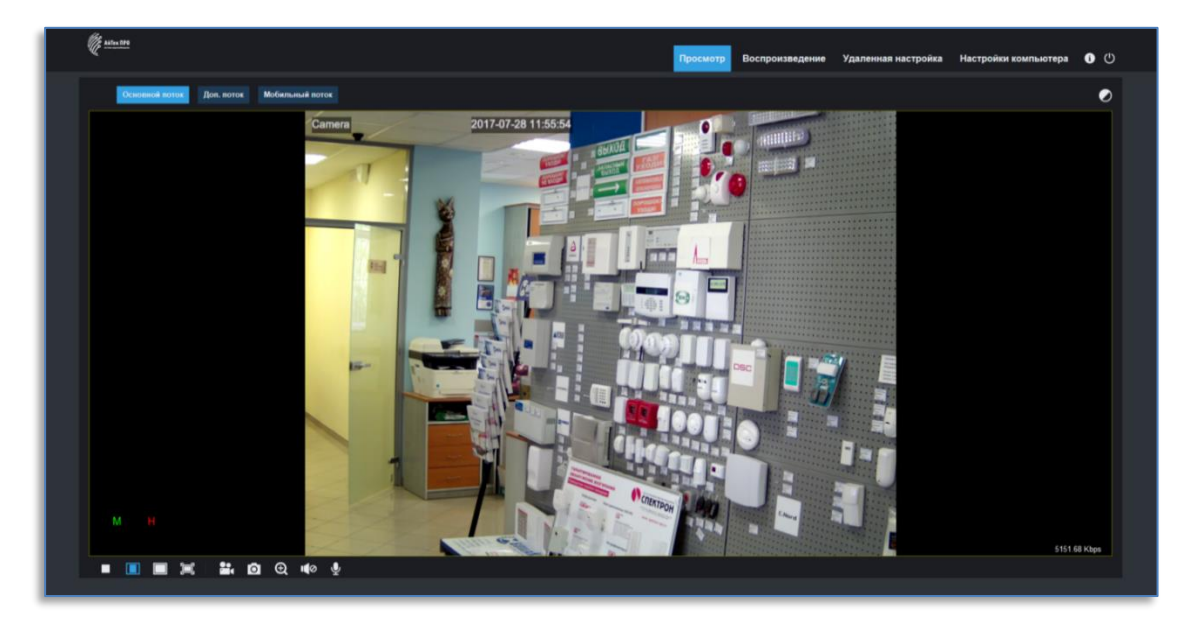

9. Изменение IP адреса:

Зайдите в меню: Удаленные настройки -> Настройки сети -> Сеть

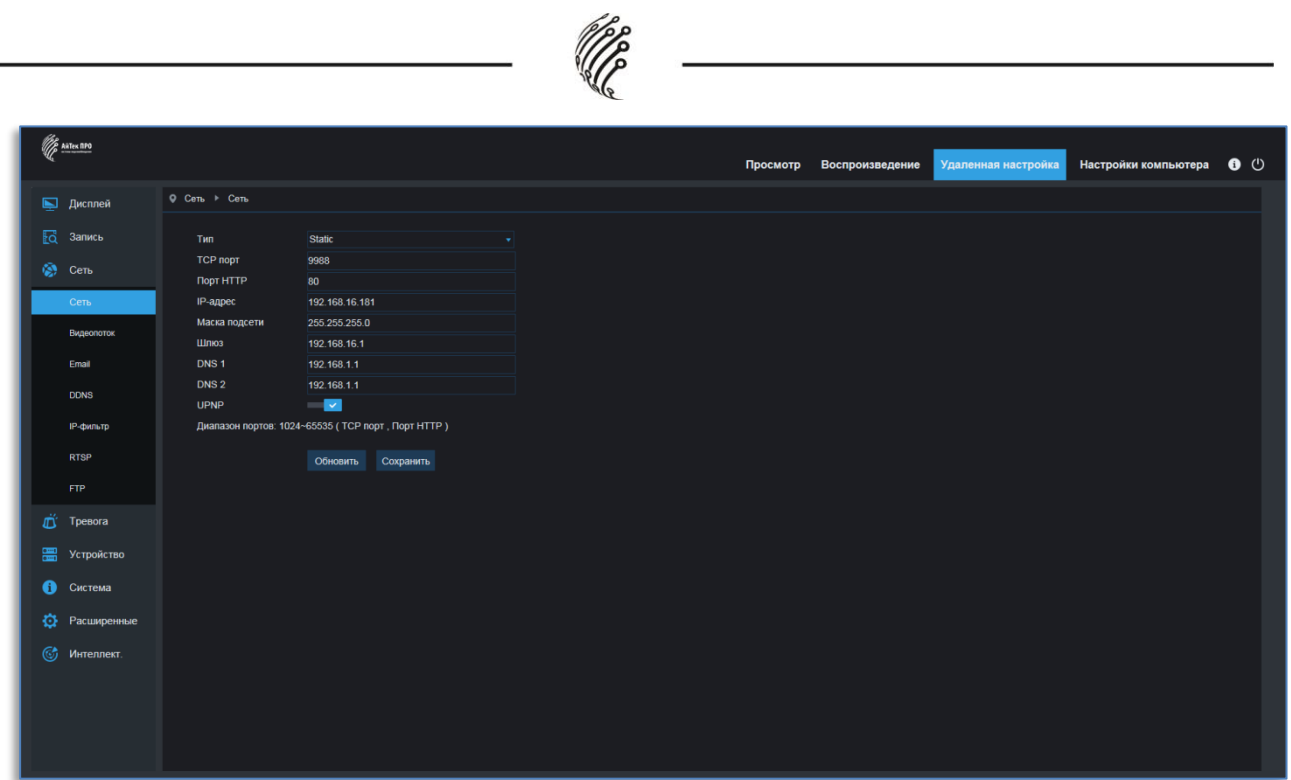

Камера по умолчанию использует следующие порты:

WEB: 80

RTSP: 554

RTSP URL: rtsp://логин:пароль@IP-адрес:554/ch01/0 – 1 поток

```
rtsp://логин:пароль@IP-адрес:554/ch01/1 – 2 поток
```
DATA: 9988/9000 (зависимости от версии прошивки)

ONVIF: 80

#### **Проверка подключения**

1. Заводской IP-адрес по умолчанию - 192.168.1.168, маска подсети - 255.255.255.0. Назначьте IP-адрес для вашего компьютера в том же сегменте сети, что и для IP-камеры, например 192.168.1.69, и маску подсети аналогичную маске IP-камеры.

2. Проверьте правильность подключения IP-камеры и нажмите кнопку «Start (Пуск)» > «Run (Выполнить)», затем введите «cmd» и нажмите EN-TER. Введите «ping 192.168.1.168» в окне командной строки, чтобы проверить, доступна ли IP-камера.

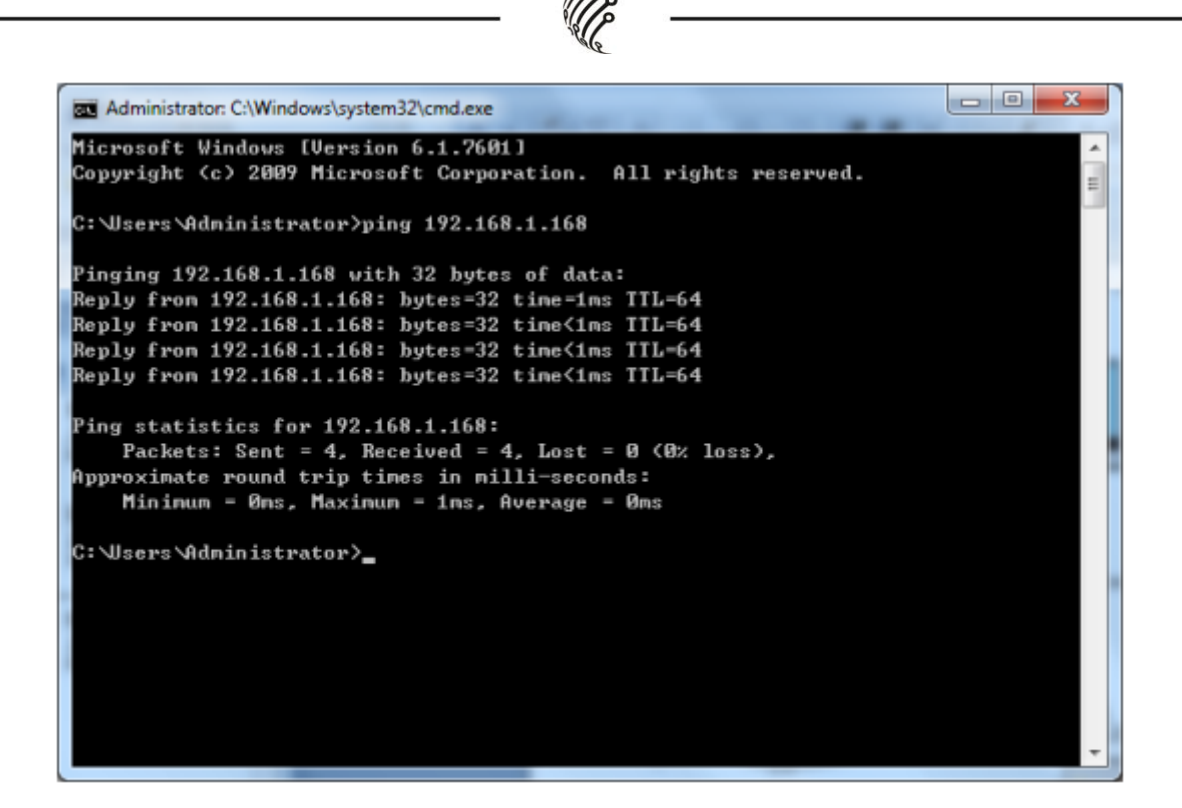

Успешное выполнение команды PING означает, что IP-камера работает нормально и сеть подключена правильно. Если команда PING не прошла, проверьте настройки IP-адреса и шлюза на ПК, а также подключение к сети.

## **Поиск устройства**

Совет: Утилита поиска может использоваться для поиска устройств в разных сегментах сети. Перед запуском утилиты, щелкните на иконку локального подключения в правом нижнем углу рабочего стола.

1. Добавьте IP-адреса нескольких сегментов сети в настройках TCP/IP для локального подключения (как показано ниже). Запустив инструмент поиска, вы можете искать любое устройство с IP-адресом в том же сегменте сети.

**Примечание:** Утилита поиска устройств использует широковещательный протокол, но любой брандмауэр запрещает обмен широковещательными пакетами данных, поэтому любой брандмауэр должен быть отключен, чтобы сеть могла получить информацию об устройстве. Также, обмен широковещательными пакетами данных может быть запрещен антивирусной программой.

## **Поиск устройства**

Совет: Утилита поиска может использоваться для поиска устройств в разных сегментах сети. Перед запуском утилиты, щелкните на иконку ло-

кального подключения **в не** правом нижнем углу рабочего стола.

1. Добавьте IP-адреса нескольких сегментов сети в настройках TCP/IP для локального подключения (как показано ниже). Запустив инструмент поиска, вы можете искать любое устройство с IP-адресом в том же сегменте сети.

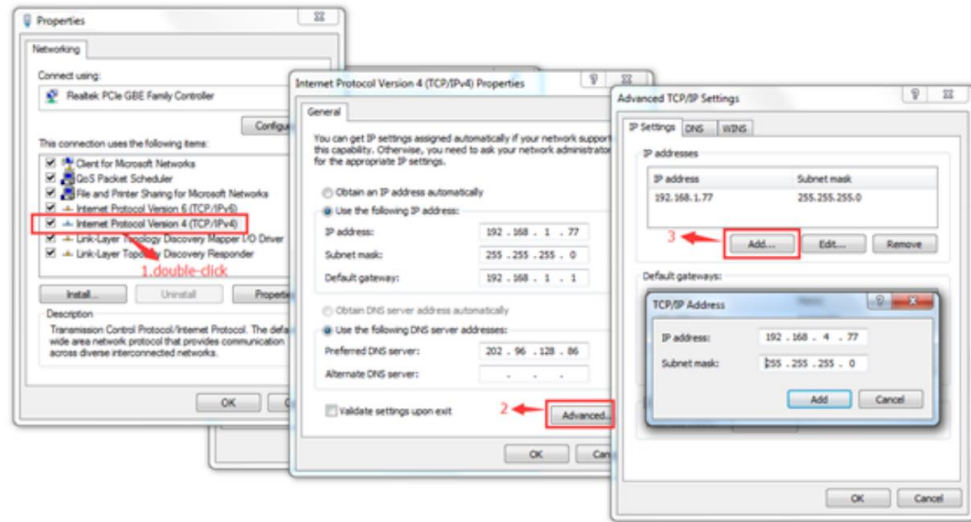

### **Примечание:**

Утилита поиска устройств использует широковещательный протокол, но любой брандмауэр запрещает обмен широковещательными пакетами данных, поэтому любой брандмауэр должен быть отключен, чтобы сеть могла получить информацию об устройстве. Также, обмен широковещательными пакетами данных может быть запрещен антивирусной программой.

Процедура поиска подключенных устройств

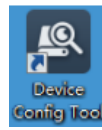

1. Запустите утилиту двойным щелчком по иконке. **Semilg lical** Запустится

поиск, будут отображены все онлайн-устройства и их IP-адреса, а также номера портов, количества каналов, типы и версии устройств, масок подсети, шлюзов, MACадресов и типов подключения.

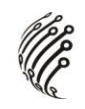

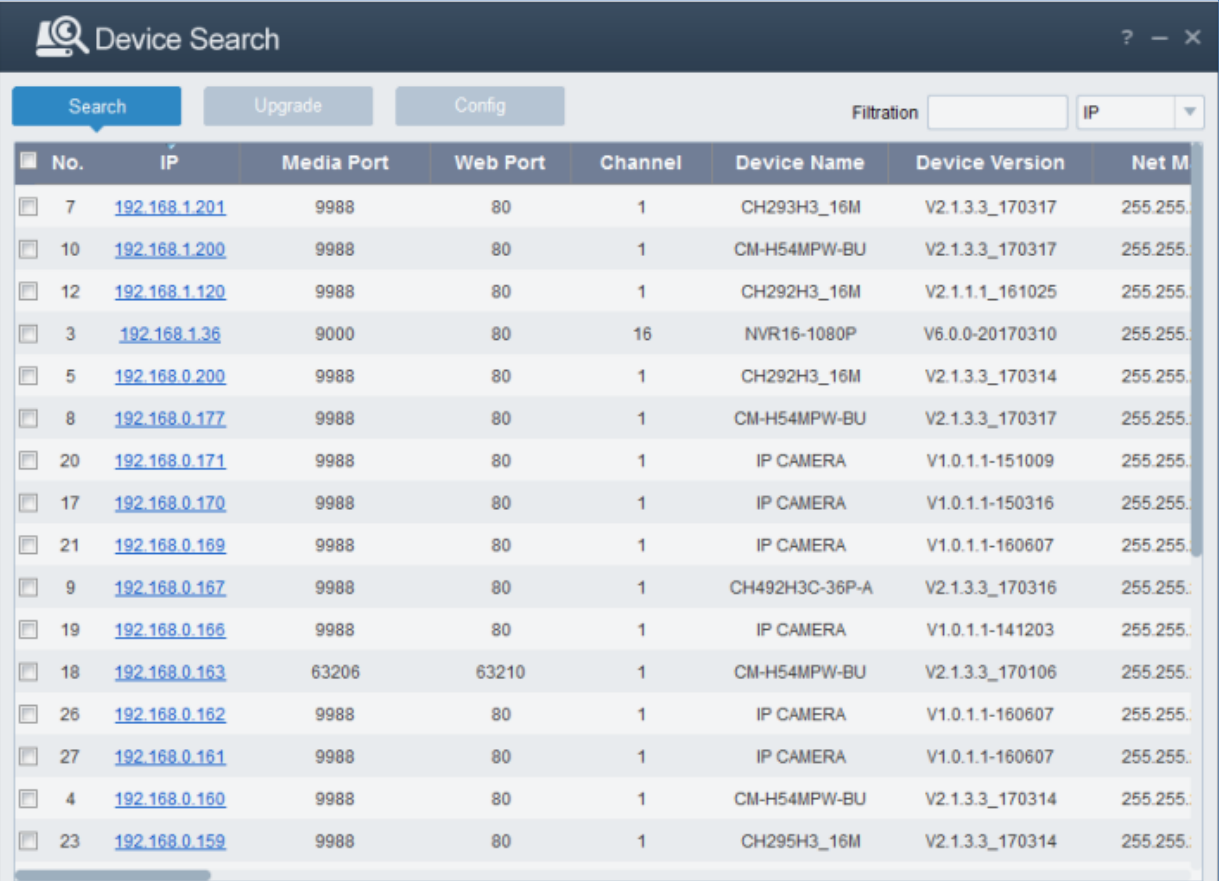

## Воспроизведение

Для воспроизведения файла щелкните по нему и выберите соответствующую дату, затем нажмите кнопку « Search: Поиск», как показано ниже:

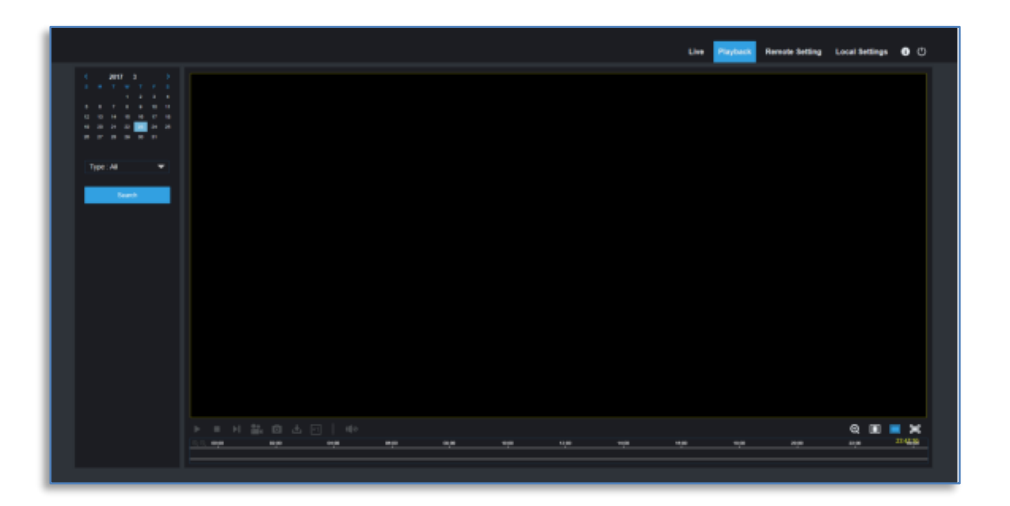

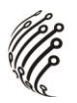

Пользователь может искать видео по типу записи и управлять видео при помощи панели инструментов, например, открыть/остановить видео, записать, сделать скриншот, загрузить записи, быстро воспроизвести видео, включить/выключить звук.

# **СБРОС НА ЗАВОДСКИЕ УСТАНОВКИ**

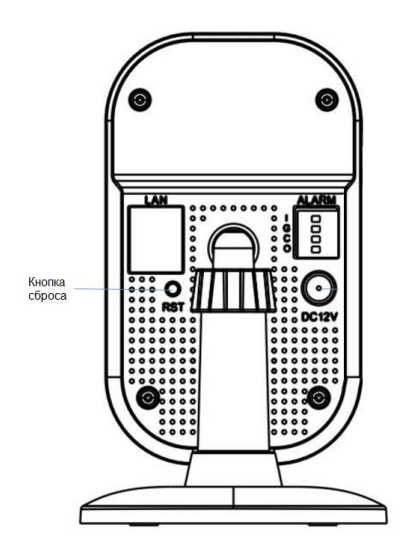

Сброс настроек камеры: зажмите кнопку питания на 8 секунд, мигаю-

щий зелёный индикатор означает успешный сброс настроек.

Программный сброс с осуществляется через интерфейс камеры.

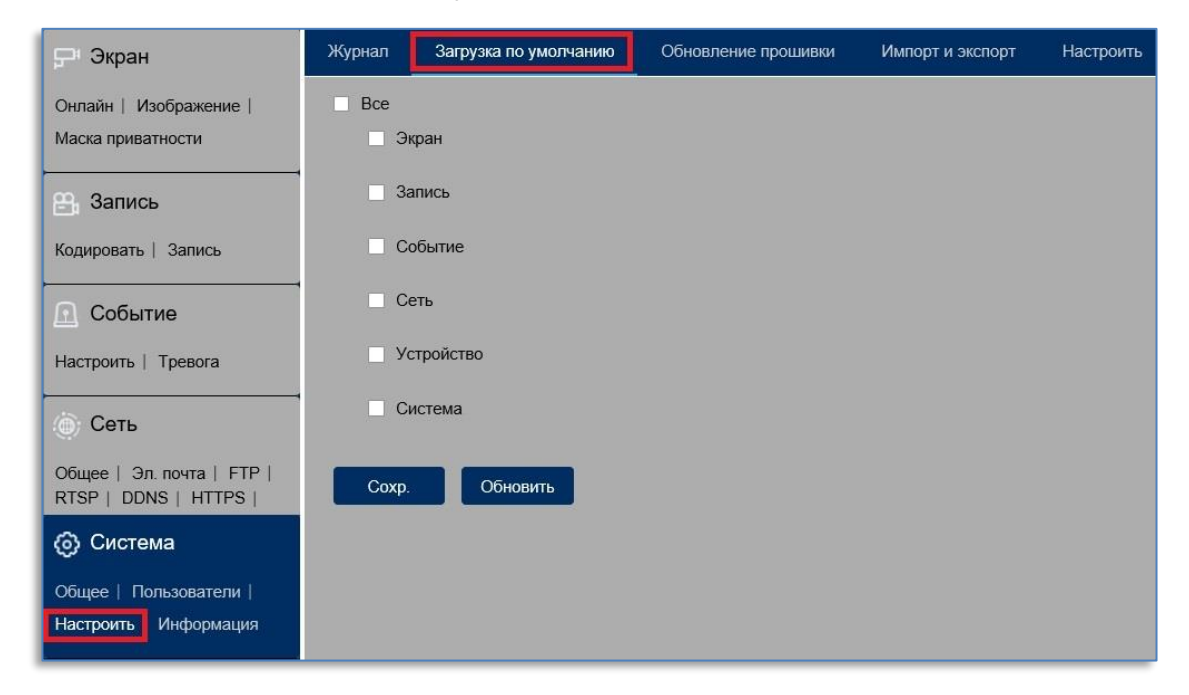

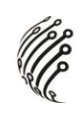

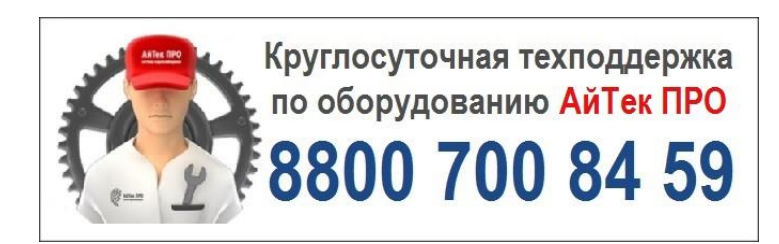

*Подробную инструкцию по эксплуатации и установке* 

*можно скачать на сайте www.itech-cctv.ru*

<u>اب</u>